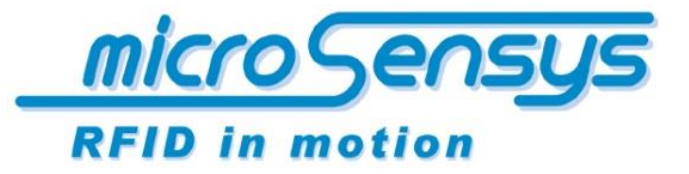

<span id="page-0-0"></span>**iID® software tools**

Product documentation

iID® software tools

SPC mode

iID ® script generator

microsensys 2016, November

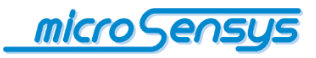

## **Introduction**

**M**icrosensys RFID interfaces can be operated in DOC (Direct Online Communication) or SPC (Script Programmed Communication) operating modes.

**T**his document describes the various possibilities of the SPC mode for microsensys® RFID interfaces.

SPC mode allows training in the processes for your RFID interface for better handling and easier system integration. To this end processes (scripts) are created and loaded into the RFID interface. Once created, scripts can be stored and distributed on multiple interfaces; an RFID interface can receive completely different functionalities through various scripts.

SPC mode is not supported by all microsensys RFID interfaces. Please refer to your hardware manual or contact the microsensys support department for further queries.

What does SPC mode allow me to do?

- **Programming of menu-driven workflows on display devices (e.g. iID®** POCKETwork)
- Filter data and automatic data output through the RFID interface in batch applications (e.g. iID® INDUSTRY 0906)
- Collect data in MPC mode for devices with a built-in memory and clock (e.g. iID® POCKETwork)
- Automatic data output through the RFID interface without desktop environment software (e.g. iID® PEN USBmini & HID Converter)

In addition, this document describes:

- **the instruction set and possibilities of SPC mode**
- the use of the software tool iID® script generator
- uploading and activating scripts on your  $ID^{\circledR}$  RFID interface
- some examples of scripts

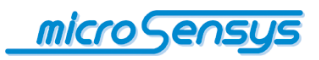

# **Contents**

 $\bullet$ 

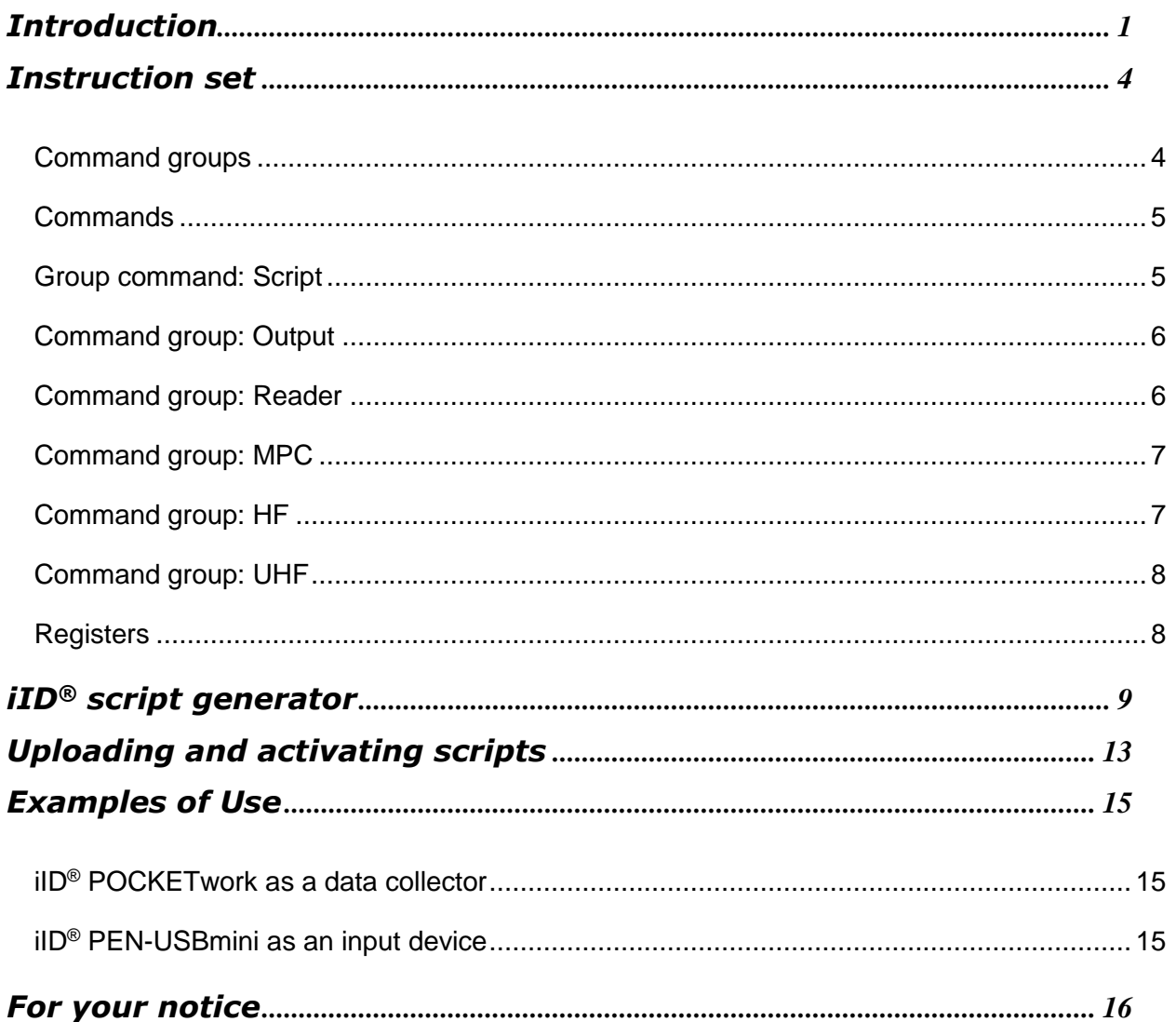

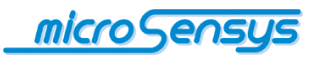

## <span id="page-3-0"></span>**Instruction set**

**T**he instruction set for SPC mode is described below. Please note that the use of the individual commands is device-dependent and this document can only give an overview of the instruction set.

#### <span id="page-3-1"></span>**Command groups**

The following table contains instruction categories as well as rough information on availability in SPC devices.

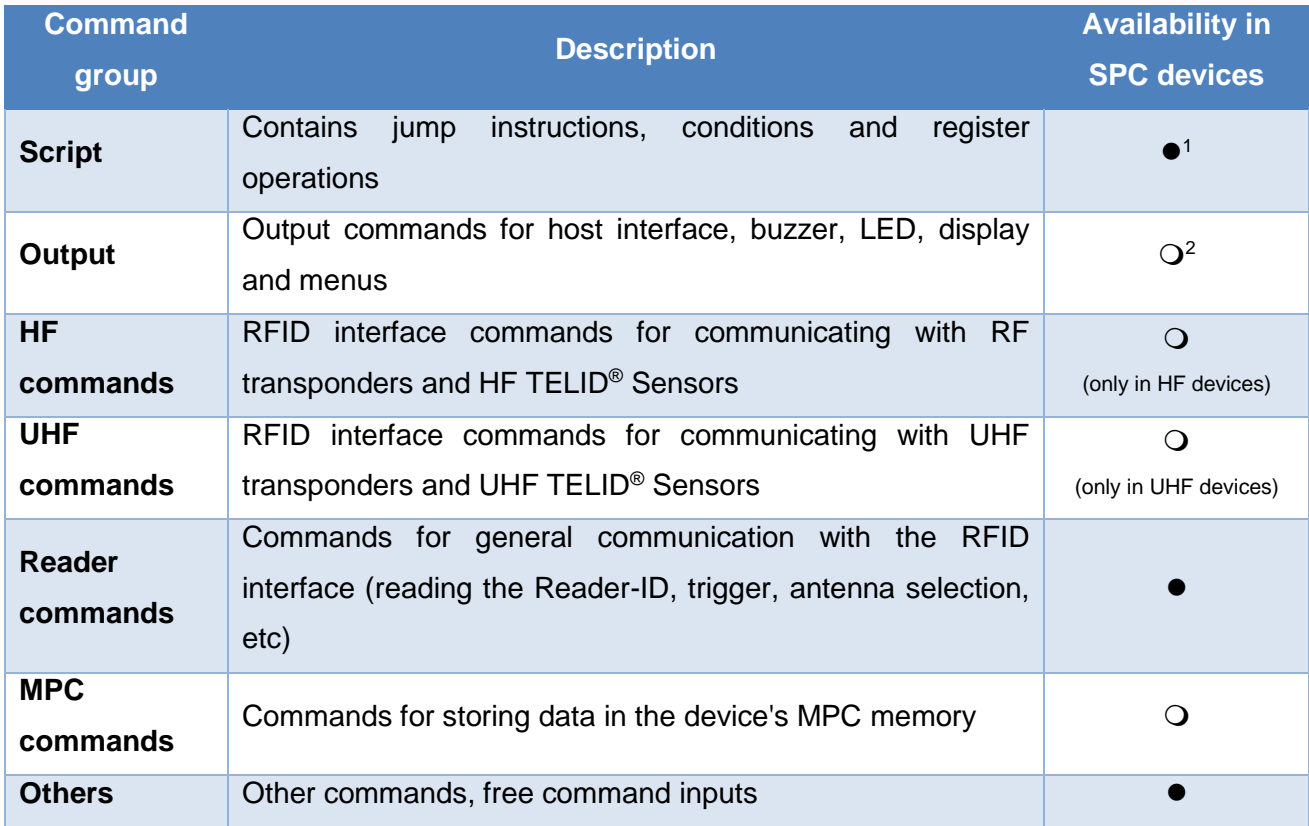

-

<sup>&</sup>lt;sup>1</sup> Available for all SPC devices

<sup>2</sup> (partially) available for selected SPC devices

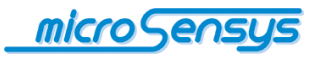

### <span id="page-4-0"></span>**Commands**

SPC commands are shown and described below.

The full instruction set is available in the current version of iID® script generator or through consultation with the microsensys support department.

<span id="page-4-1"></span>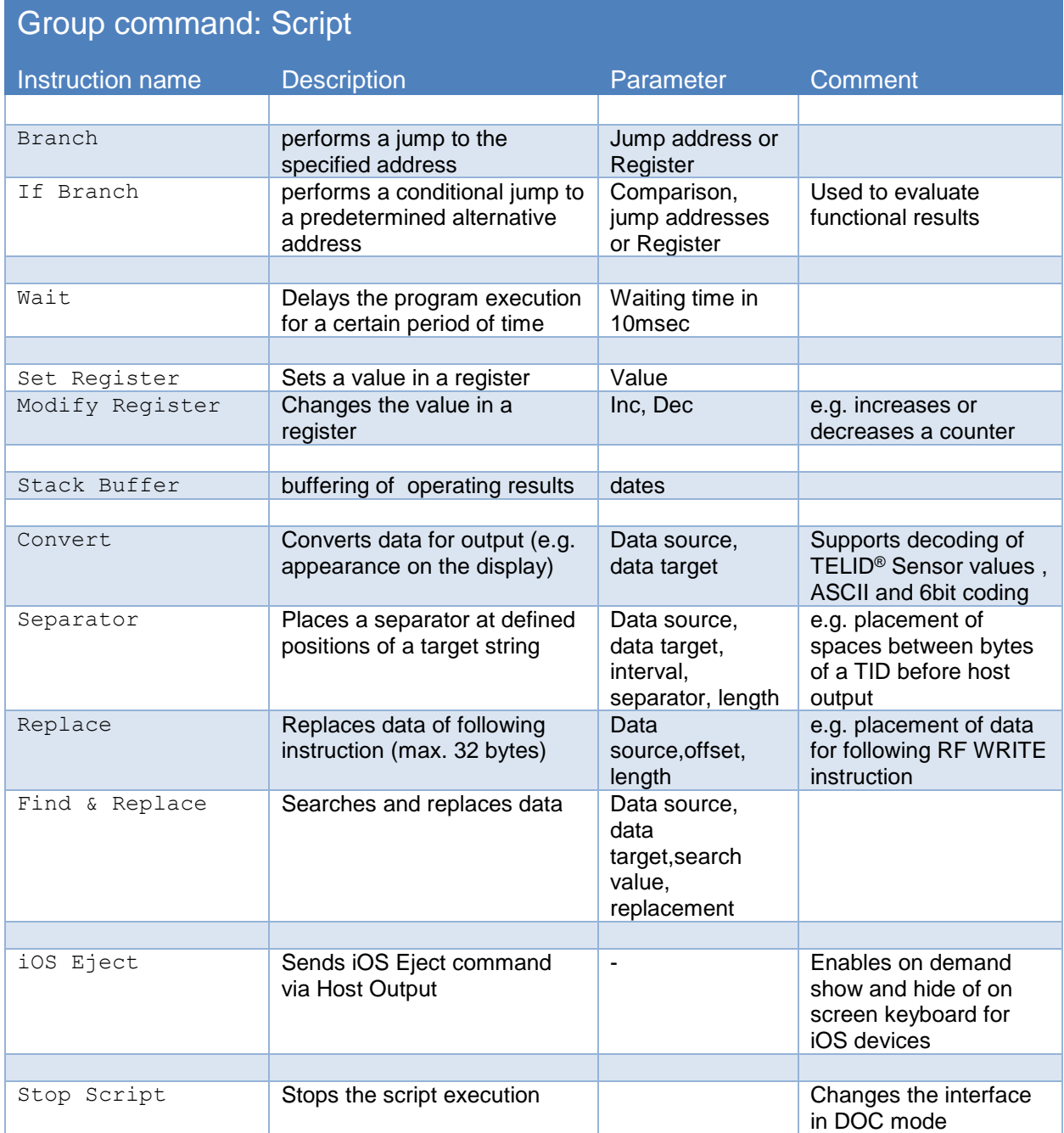

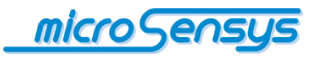

<span id="page-5-0"></span>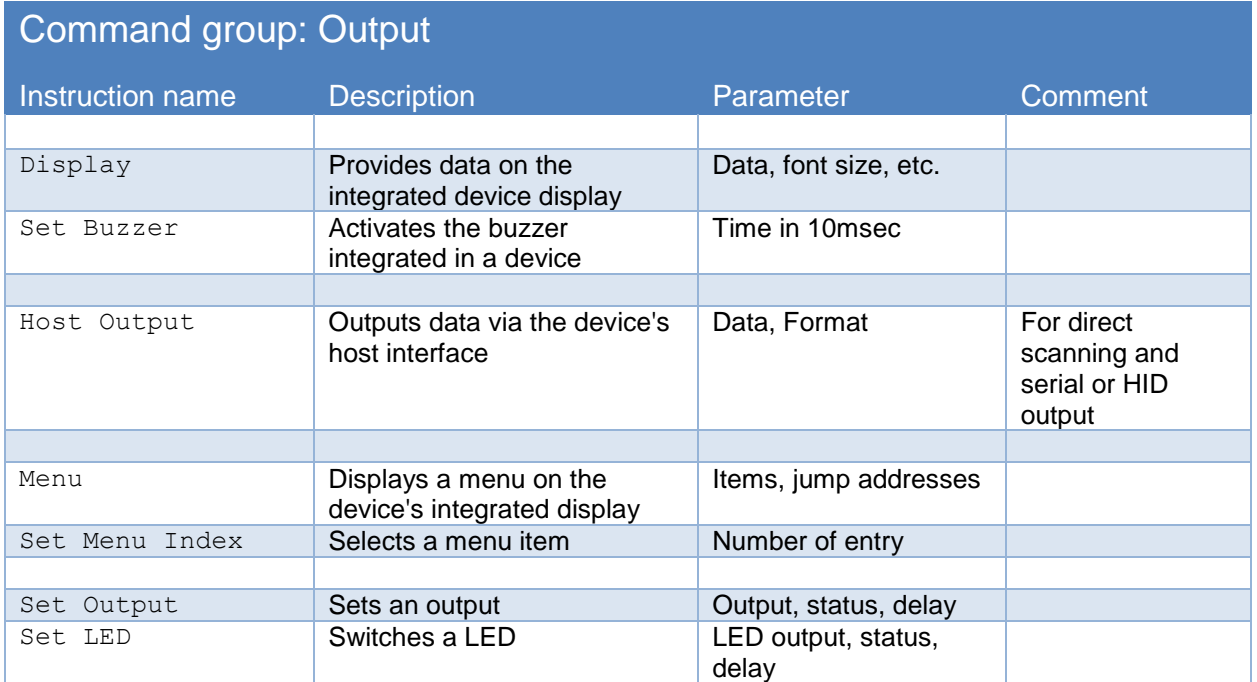

<span id="page-5-1"></span>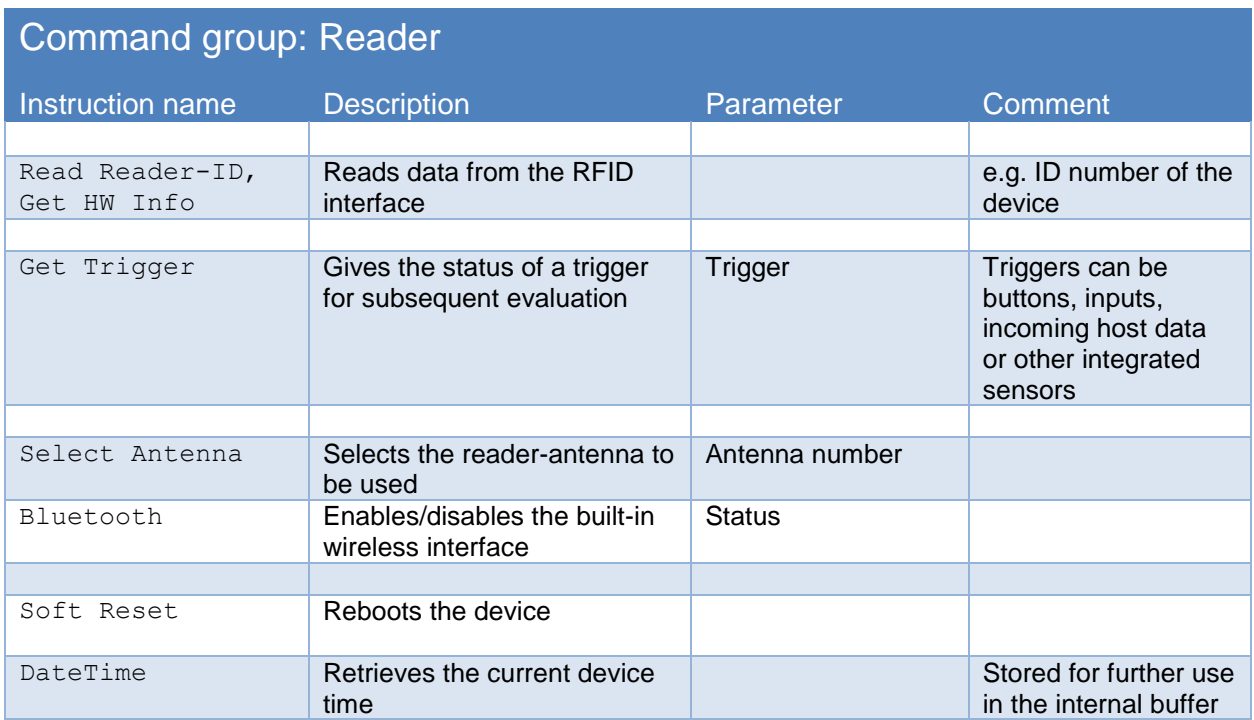

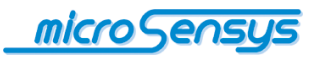

<span id="page-6-0"></span>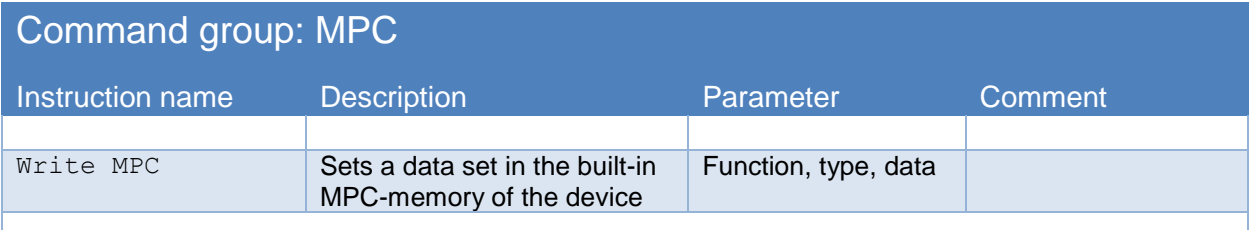

This command consists of the subcommands Start\_Dataset, Write\_Data and End\_Dataset, which should only be used together.

Improper use of this command results in unusable data storage in the device and can lead to undefined behaviour of the RFID interface.

#### <span id="page-6-1"></span>Command group: HF Instruction name Description Parameter Comment The following commands provide an example of the HF RF frontend instruction set. In principle, the entire DOC instruction set for the RFID interface is available using "Free command". READ ISO15693 TID Reads the transponder ID from the RF interface according to ISO15693 Suitable for HF RFID interfaces READ\_ISO15693\_BLOCK Reads a transponder data block according to ISO15693 **Block address** Suitable for HF RFID interfaces WRITE\_ISO15693\_BLOCK Writes a data block of a transponder according to ISO15693 Block address, data Suitable for HF RFID interfaces READ ISO14443A TID Reads the transponder ID using the RF interface according to ISO14443A Suitable for HF RFID interfaces READ ISO14443B TID | Reads the transponder ID using the RF interface according to ISO14443B Suitable for HF RFID interfaces READ iID-L ROCode Uses the RF interface to read the ID of a TELID® Transponder type iID®-L Suitable for HF RFID interfaces IID L\_Get\_Sensor Uses the RF interface to read the sensor data from a TELID® Transponder type iID®-L Suitable for HF RFID interfaces READ\_iID-G\_TID Reads the iID-G type transponder's ID from RF interface Suitable for HF RFID interfaces READ iID-G RO-Code Reads the iID-G type transponder's RO-Code from RF interface Suitable for HF RFID interfaces READ\_BLOCK16\_iID-G, WRITE\_BLOCK16\_iID-G Reads/writes data block of iID-G type transponders Block address, (data) Suitable for HF RFID interfaces

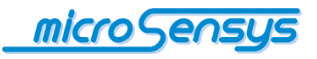

<span id="page-7-0"></span>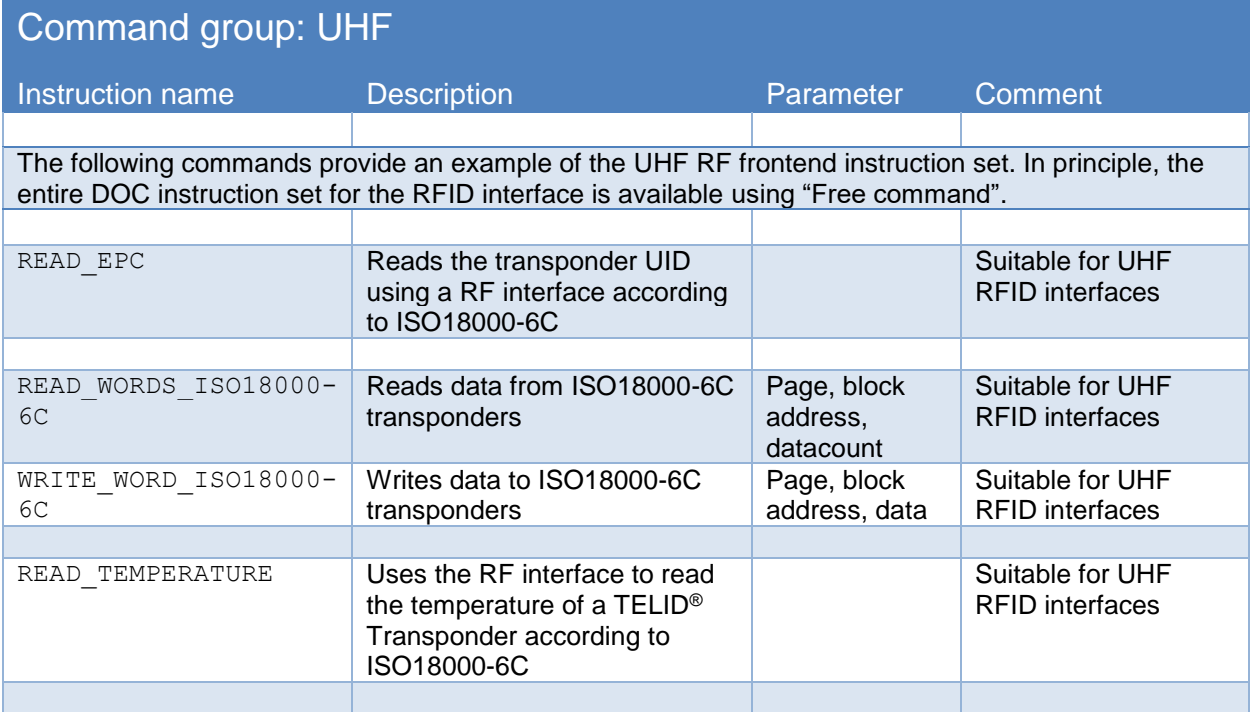

## <span id="page-7-1"></span>**Registers**

Some of above commands use run time generated data from registers or buffers. Following table provides a short overview of registers.

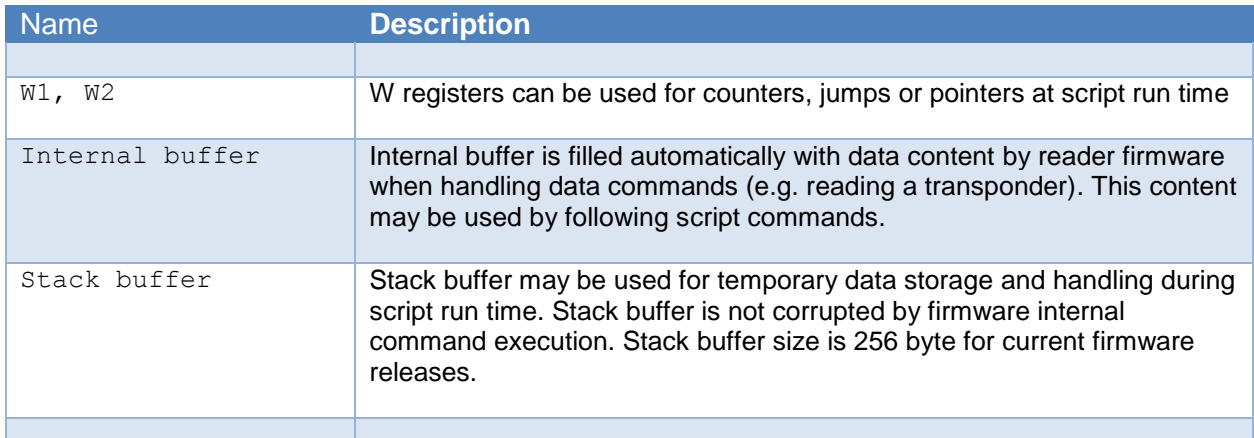

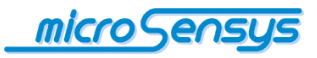

<span id="page-8-0"></span>**iID<sup>®</sup>** script generator allows the creation of application-specific scripts that are executed on SPC-enabled devices. The design and development of scripts should only be carried out by experienced users who have programming experience and knowledge of microsensys RFID interfaces.

**i**ID® script generator is available in our download sections's developer area using the following link:

[http://download.microsensys.de/CDContent/Developer%20and%20samples/iID%c2%ae%20](http://download.microsensys.de/CDContent/Developer%20and%20samples/iID%c2%ae%20script%20generator%20executable.zip) [script%20generator%20executable.zip](http://download.microsensys.de/CDContent/Developer%20and%20samples/iID%c2%ae%20script%20generator%20executable.zip)

The software runs on Microsoft Windows XP to Windows 8 32bit and 64bit (in 32 bit mode). In order to execute, it requires the Microsoft .Net Framework Version 4 Client Profile.

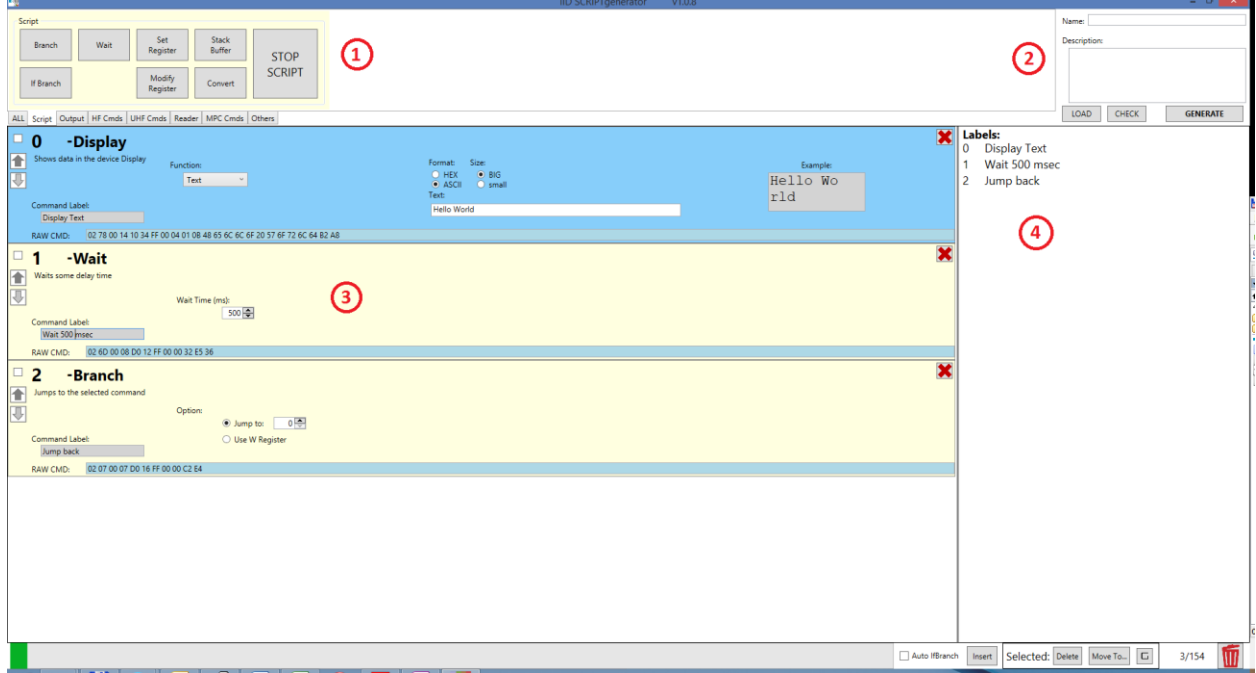

After starting the software the programming screen is shown. In field (1) there is an overview of the command groups, through selecting the various tabs the commands contained in each are shown. Selecting a command places it at the end of the command list in field (3).

Within the command list, the parameters of the command can be set and a preview is displayed based on the selected options.

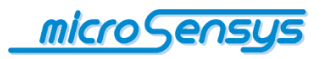

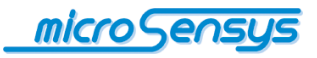

The command can be selected, removed and moved up and down within the list by the push buttons. Within the "Command label" field, a description of the program steps can be entered for a better overview, which is displayed in field (4) on the right.

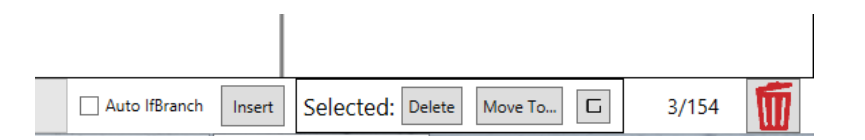

In the lower right corner of the screen, there are buttons to insert commands into an already existing command list and to delete or move several previously selected commands. All the commands removed from the list are sent to the recycle bin.

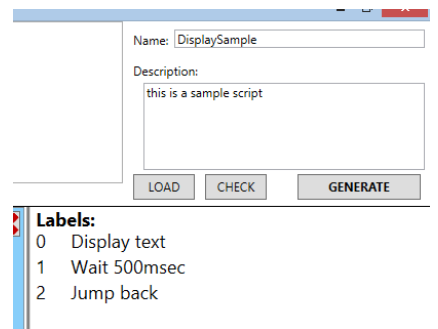

If a program sequence is created, it can be examined and saved via the buttons in field (2).

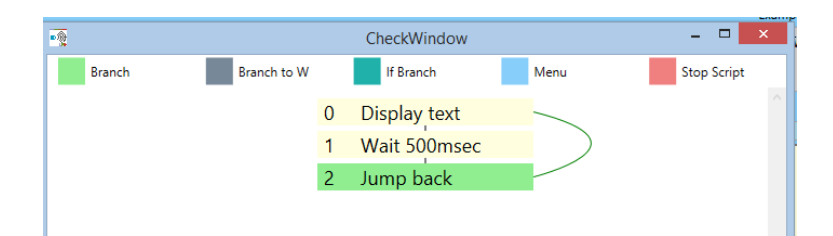

"Check" displays a jump diagram, which shows the programming flowchart based on the defined "Command Label" and jump addresses for verification.

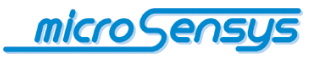

To save the program, a script name and a brief description should be entered in the appropriate fields. An informative description will be shown to users of the script when loading via the iID® interface configuration tool.

*In the description, enter brief statement on the script content and the intended device; this will help your users!*

By pressing "Generate", the jump graph is displayed again and then the path and filename for the resulting script file can be set.

This script file can be used later within the  $ID<sup>®</sup>$  interface configuration tool with any scripts loaded and activated on your SPC-compatible device (see next section or documentation for il $\mathsf{D}^{\circledast}$  interface configuration tool). In addition, stored scripts can loaded and adjusted again.

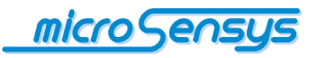

# <span id="page-12-0"></span>**Uploading and activating scripts**

Uploading and activating scripts through the iID<sup>®</sup> interface configuration tool. For more information on the installation and functionality see the documentation "iID® interface configuration tool".

If your microsensys® RFID interface allows you to upload and activate scripts, an additional "Script" button appears on the Welcome screen.

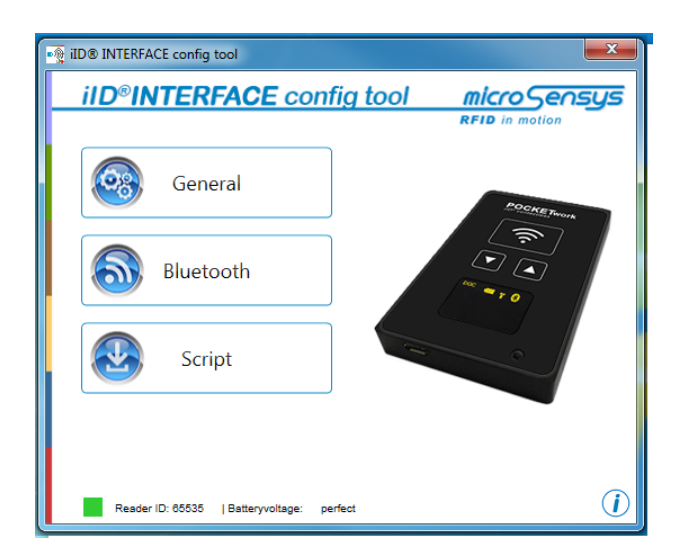

The iID<sup>®</sup> interface configuration tool allows loading of scripts into the reader as well as switching between DOC (Direct Online Communication) and SPC (Script Programming Communication) modes.

To activate script mode, please select "SPC" in the dialogue box shown; to disable script mode select "DOC".

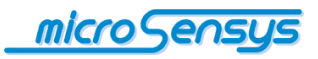

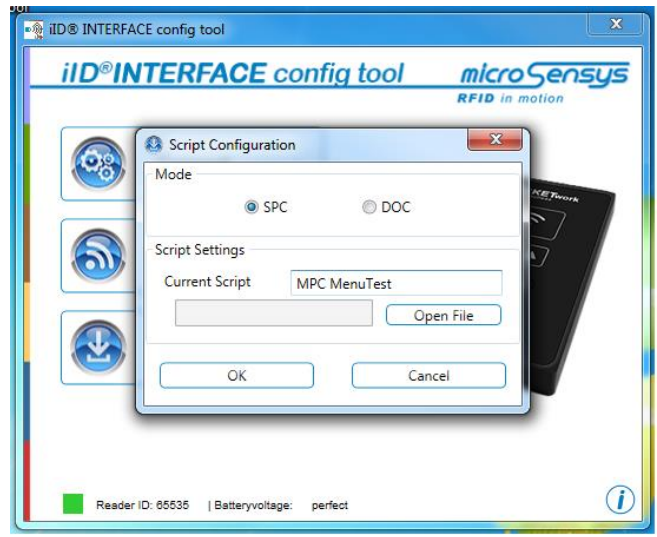

The script currently loaded in the RFID interface is displayed.

If you want to change the loaded script, select "Open File". You now have the option to select a new script. When you click on a script file, a brief description is displayed in the window on the right. Select the desired script file by clicking on "OK".

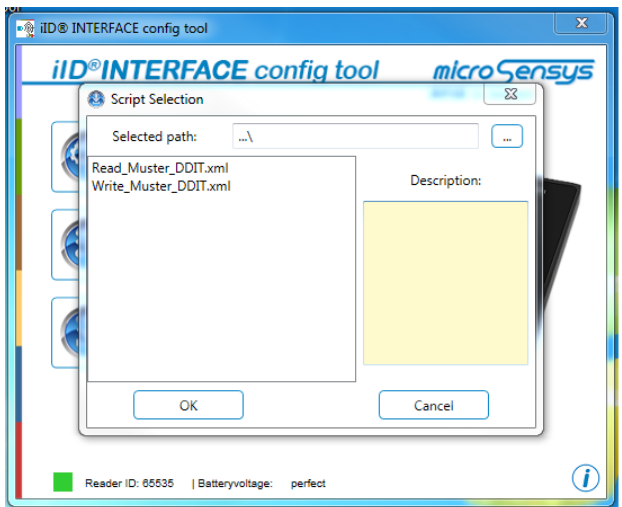

Once configured, your RFID interface restarts after closing the program. The operating mode is now active.

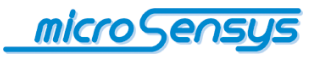

Below are two application examples representing the functionalities your RFID interface can have in SPC mode.

#### <span id="page-14-1"></span><span id="page-14-0"></span>**iID® POCKETwork as a data collector**

By using SPC mode, the iID<sup>®</sup> POCKETwork can be used as a data collector. With this, the user can use menus [Display Menu], scan transponder and sensor data [iID-L Get Sensor], display data [Display] and store data in the memory of the MPC device [Write MPC]. This data can at a later stage, using iID® MPC DATAload, be read from the memory of the device and be used with other applications.

#### <span id="page-14-2"></span>**iID® PEN-USBmini as an input device**

By using the SPC mode, it is possible to use your microsensys RFID interface as an input device. For this, a script should be generated, which searches for transponders in the reception area [Read ISO15693 TID] and the read data by means of command [Host Output] (with optional prefix and suffix) is sent directly to the host device. This eliminates software programming, which implements this functionality on the host device. With the optional USB HID Converter, this data can be transmitted as keyboard input to the host device and thus be used without programming within your existing software infrastructure.

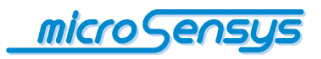

# <span id="page-15-0"></span>For your notice

 $\bullet$  $\mathbb{R}^2$ L.  $\mathbb{R}^2$ 

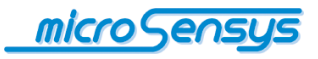

Any questions? Contact us:

**microsensys GmbH Office Park im GVZ In der Hochstedter Ecke 2 D-99098 Erfurt, Germany Email: [info@microsensys.de](mailto:info@microsensys.de) tel: +49 361 59874 0 fax: +49 361 59874 17**

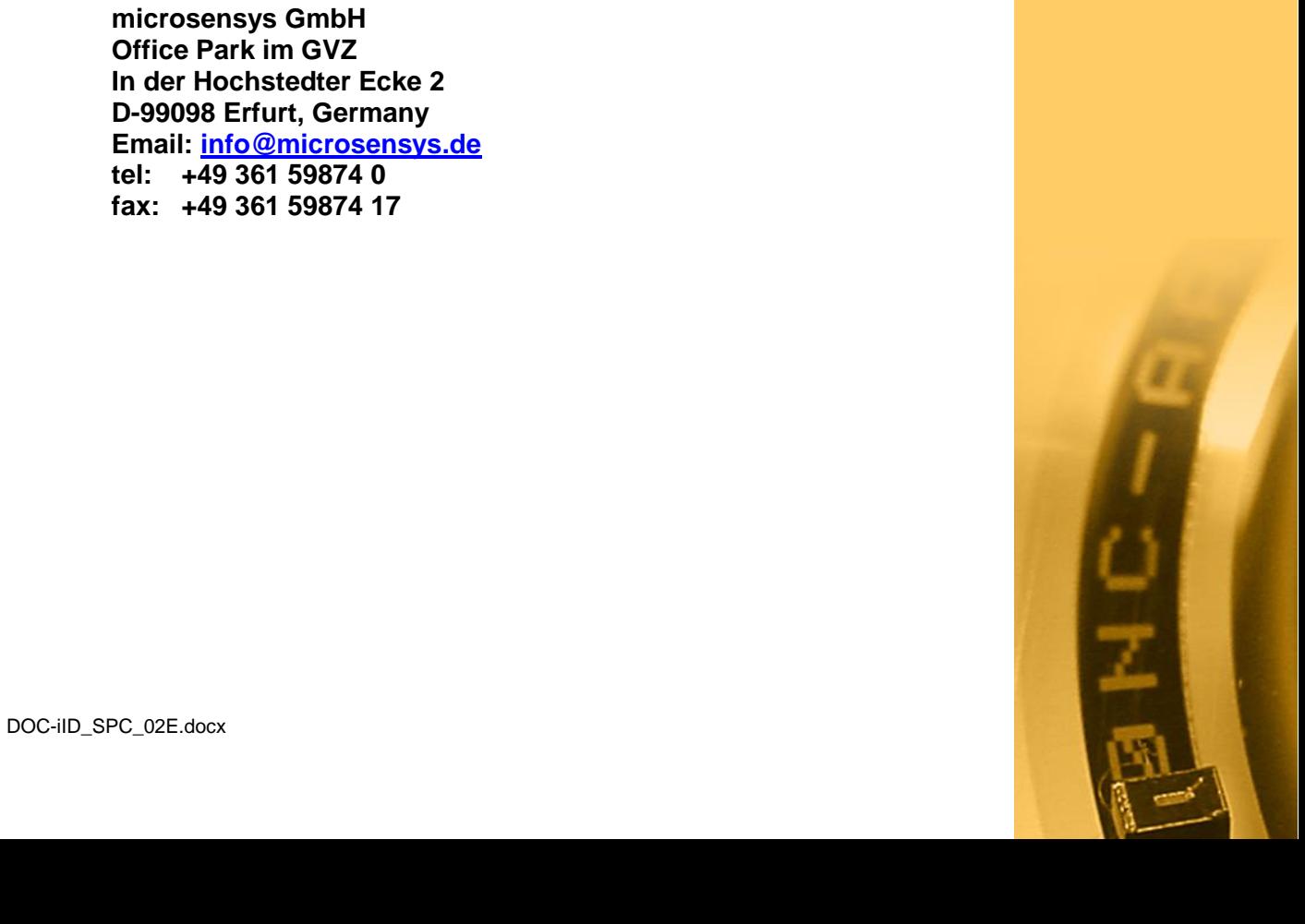